## 検索システムの使用方法

統計グラフから新聞記事へとアクセスするためのシステムです。 本システムでは、2つのグラフを同時に表示して比較することが可能です。 グラフ上で気になる変化や動向があれば、それを元に新聞記事へとアクセスできます。

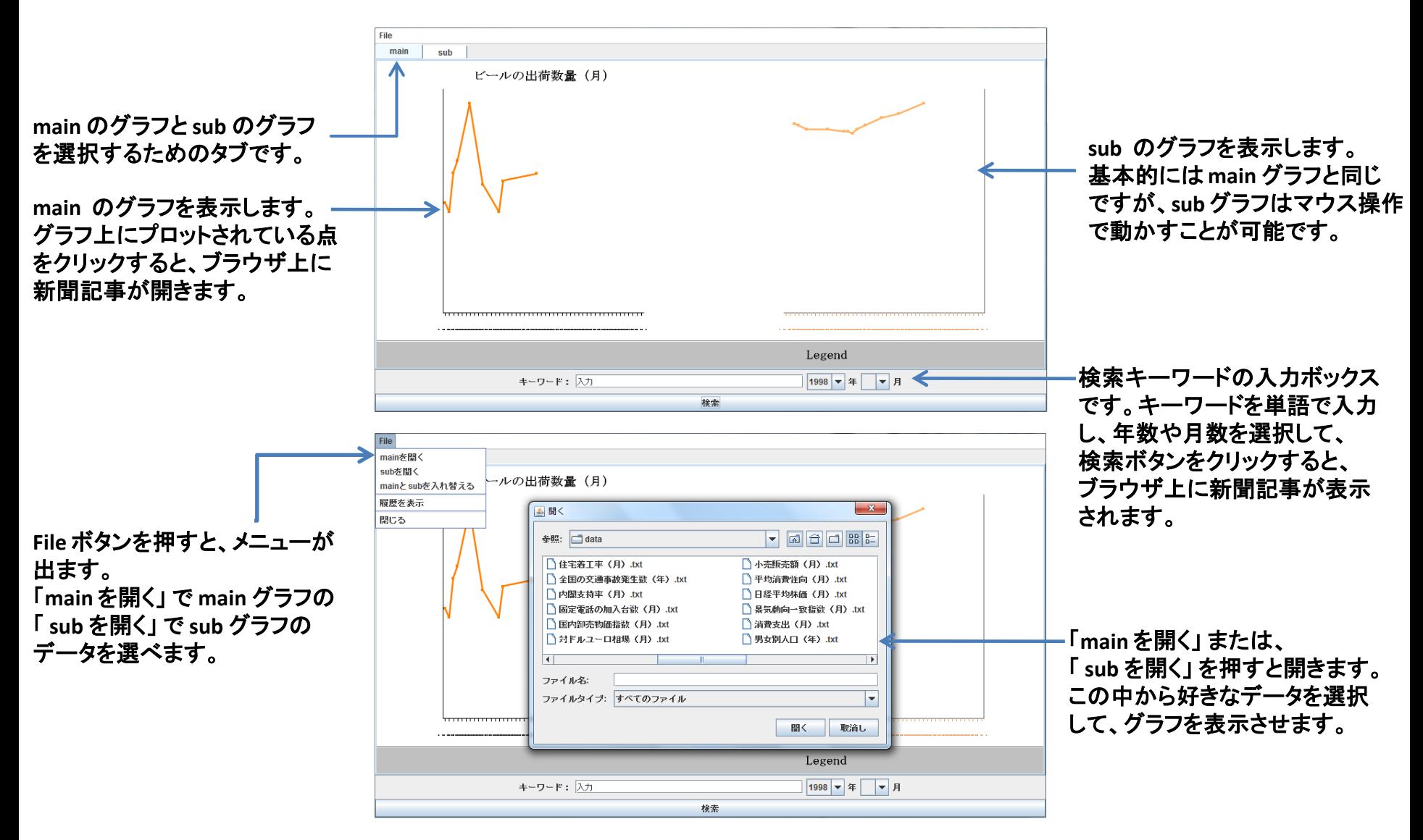

# ブラウザ **(FireFox)** の表示画面

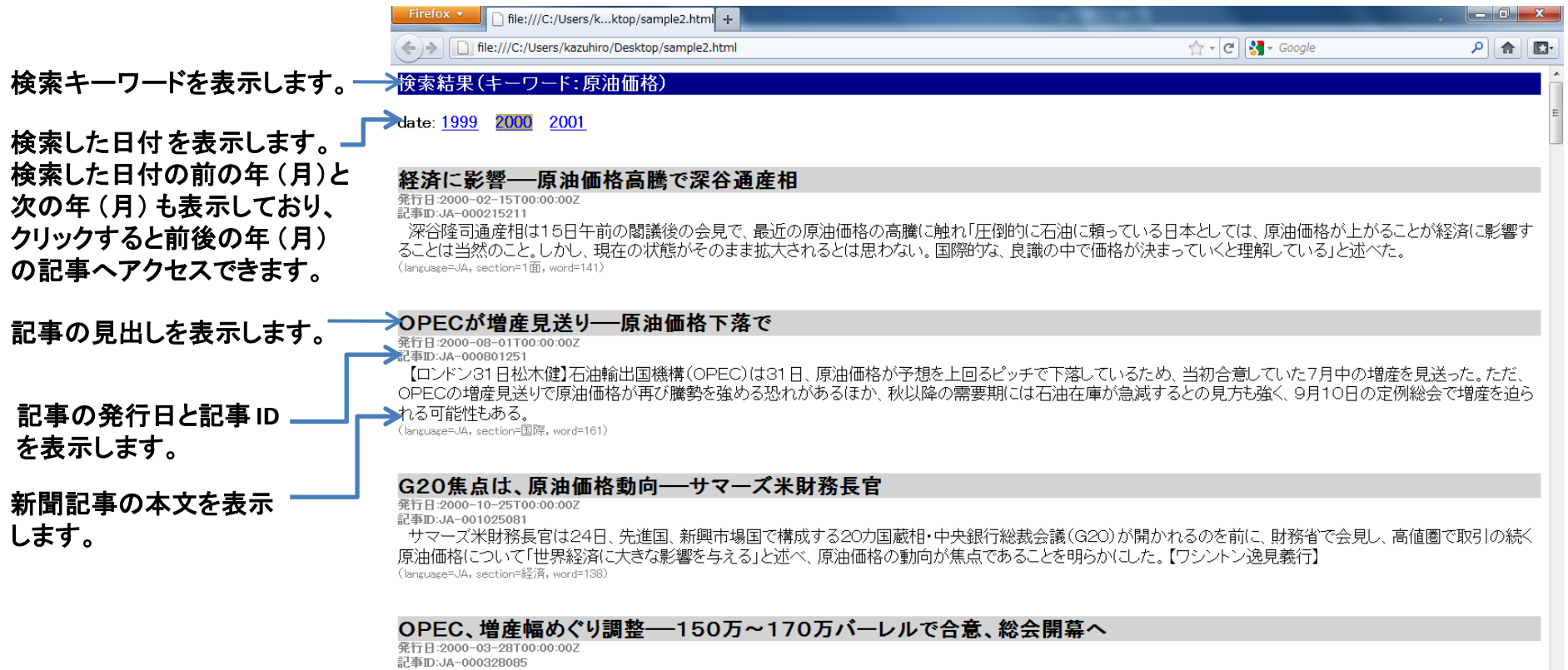

【ウィーン27日松木健】石油輸出国機構(OPEC)総会が27日夜(日本時間28日未明)、ウィーンで開幕する。加盟国は原油高を是正するため、4月からの生産上限 (現行日量2297万6000バルル)引き上げで大筋会音しておけ 直前の水面下の折衝でけ、日量150万~170万バルルの増産幅で是終調整が進んでいる

### ※ 検索システムとブラウザ **(Firefox)** の切り替えは、必ず画面下のタスクバーで行ってください。 画面右上の閉じるボタンは、押さないようにしてください。

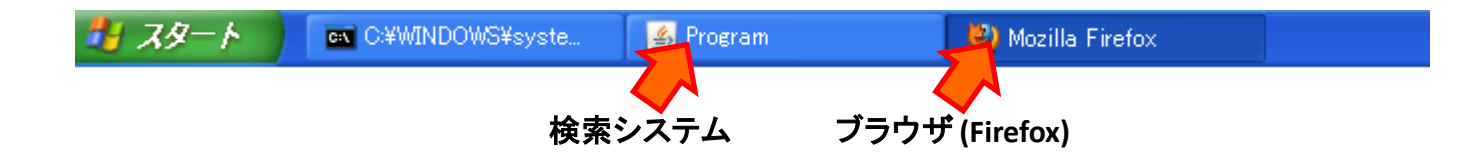

### 検索システムの使用例

本システムの使用方法について、実際にレポートを作成していくことを例にして説明します。 ここでは、原油価格とガソリンの全国平均店頭価格の動向を調べる、という課題を例にします。

- ① まず **File →** 「**main** を開く」 をクリックすると、データのトピック名 の一覧が表示されます。 この中から、レポートを作成する上で 主な関心となるデータを選択して下さい。選択すると、**main** タブ (画面左側) にグラフが表示されます。 右の例では、ドバイ原油 価格(年) のデータを選択しています。
- ドバイ 関連価格 (他) **MC** RAL 1998 1999 2000 2001

モモ利用別の住宅着工戸数 ()

- ② 表示しているグラフ上で気になる箇所をクリックすると、選択して いる トピックと年月に応じた新聞記事テキストを表示することが でき ます。 右の例では、ドバイ原油価格(年) の **2000** 年 の点を クリックして、「原油価格」 というキーワードで、**2000**年に発行され た新聞記事テキストを表示しています。
- ③ 本システムでは、**2** つのグラフを表示させることができます。 **File →** 「 **sub** を開く」 を クリックしてデータを選択すると、 **sub** タブ (画面右側)にグラフが表示されます。 右の例では、住宅利用別 の住宅着工戸数(月)のデータを選択しています。

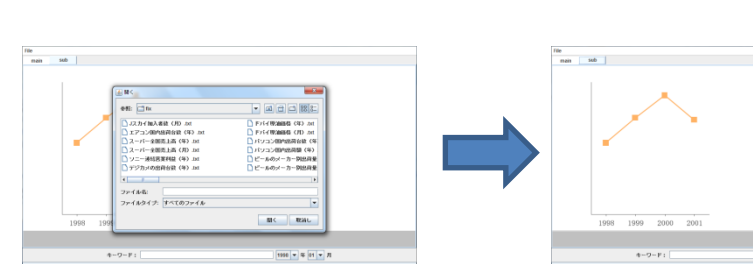

クリック

**CARDINAL (B)** 

998 1999 2000 20

※グラフ上の点や横軸の目盛りをクリックする際は、画面左上のタブで **main** のデータの記事を見たい場合は**main** タブを、 **sub** のデータの記事を見たい場合は、**sub** タブを選択してください。

④ **sub** グラフは、**main** グラフと重ね合わせてグラフ同士を比較する ことができます。 **sub** グラフ上にカーソルを持っていき、ドラッグを すると水平にグラフを動かすことができます。 (※グラフの移動は、**main** では出来ません)

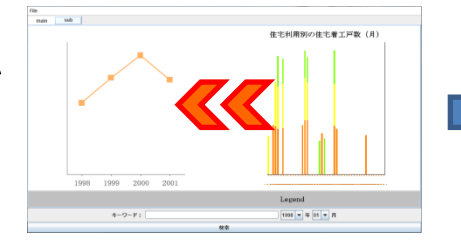

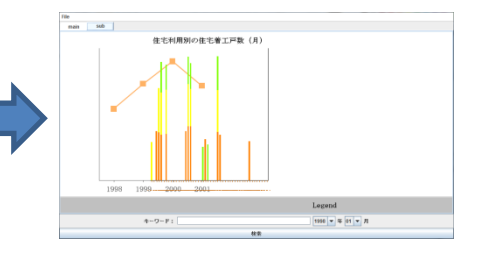

⑤ **File →** 「 **main** と **sub** を入れ替える」 を選択すると、**main** のグラフ と **sub** のグラフを入れ替えることができます。 右の例では、住宅 利用別の住宅着工戸数(月) に関心が移ったと仮定して、ドバイ 原油価格(年)のグラフと入れ替えています。

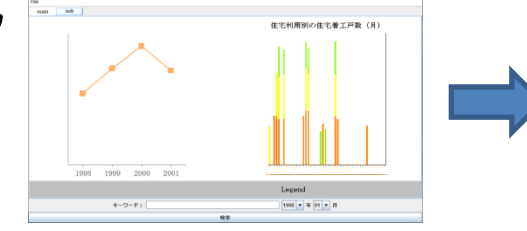

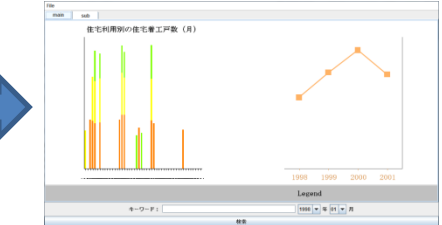

⑥ 「 **main** を開く」または「 **sub** を開く」 で提示されるデータの中に 関心のあるトピックがない場合、キーワード検索を行うことができ ます。 システム下部にあるキーワード入力ボックスに単語 (一つ の単語で入力してください)を入れ、プルダウンメニューで日付を 選択して検索ボタンを押すと、新聞記事テキストが表示されます。

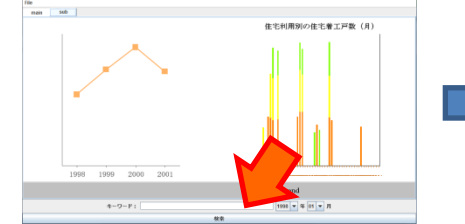